## **Recording with Audacity**

- 1. **Before logging in** ! Plug in headphone and microphone jacks into the front ports on the computer. Make sure to match the color of the jack with the port ( green into green ) and make sure they are pushed all the way in.
- 2. Go to **Windows Start Button / All Programs / Audacity** (above all the folders). Click on **Audacity** to start it.
- 3. Click on the drop down box to the right of the speaker icon and change the selection to **Headphones**.

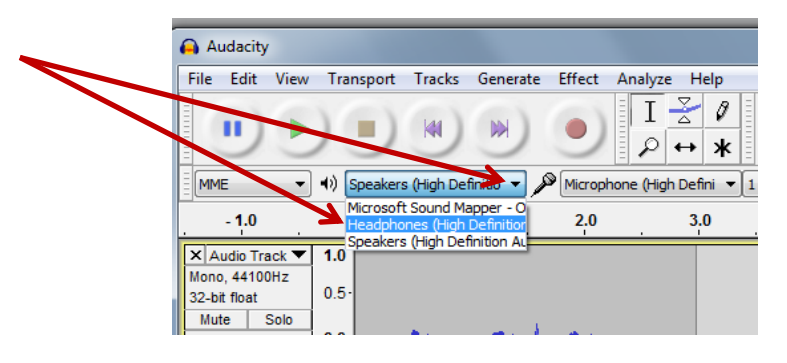

4. Click on the **record button**. Speak into Microphone to record.

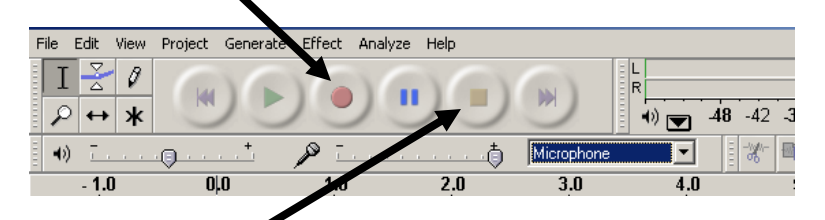

- 5. Click on the **Stop** button to stop recording.
- 6. To listen to what you have recorded, click on the **play button**.

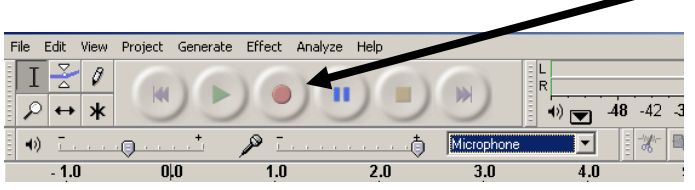

7. To continue recording, click at the end of the last track recorded. Every time **Record** is clicked, a new track is made.

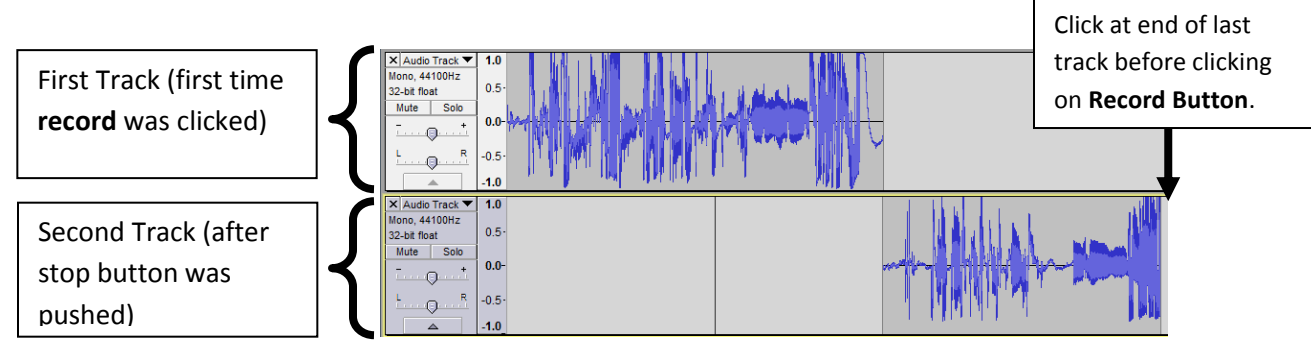

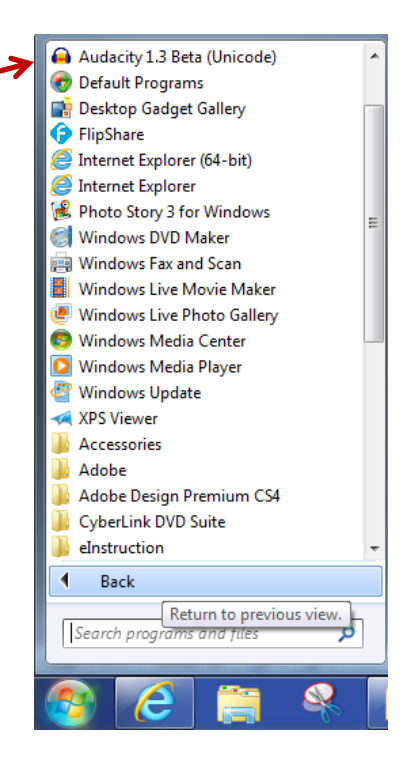

## **What if You Mess Up and need to Record Again?**

- 1. Find the track where your mistake is.
- 2. Delete the track by clicking on the X on the left side of the track.

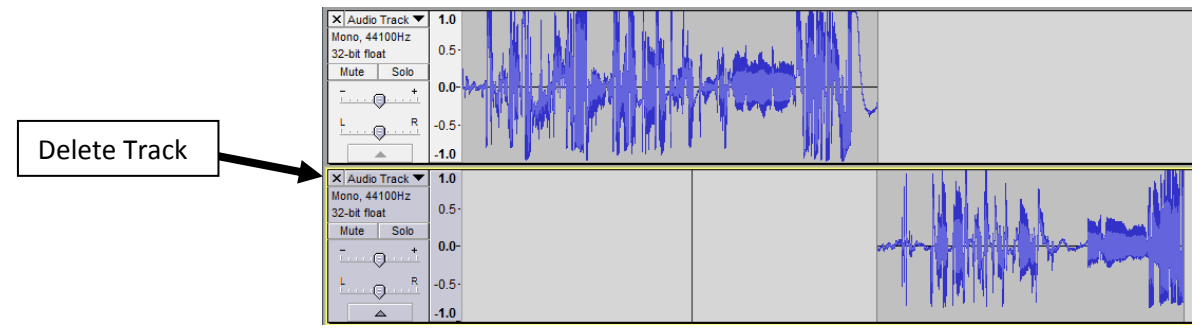

- 3. Click with the mouse on the timeline where the deleted track used to be.
- 4. Click the **record button** to record again.

**Audacity also has an UNDO button, just like Word. Go to Edit Undo if you need to record again right away.** Audacity

## **Saving your Project**

- 1. Click on **File Save Project As**.
- 2. You will get a window that gives a Warning. Ignore it and Click **OK**.
- 3. Select your folder to save to.
- 4. Name your file
- 5. Click **Save**.

\*\*\*This only saves a copy of your project in case you need to finish or edit later. The steps below will go through how to export the file into a format *playable on any computer or to burn onto a CD*.

## *When You are Completely Done with Your Recording*

- 1. Click on **File**  $\rightarrow$  **Export**
- 2. Change save location to your network folder.
- 3. Name your file.
- 4. Click **Save**
- 5. Click OK on the Edit Metadata window
- 6. Your file is now in a format that will be playable on any computer (or mp3 player)

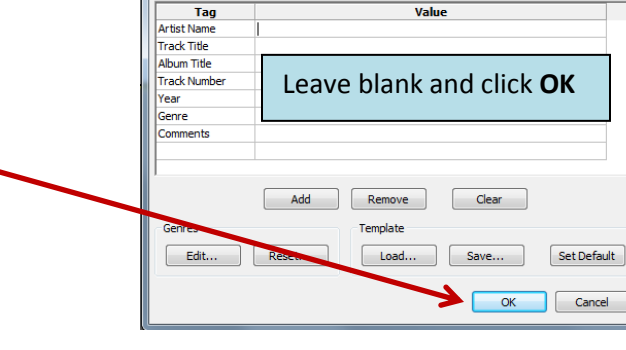

Use arrow keys (or RETURN key after editing) to navigate fields.

 $\overline{u}$ 

**Edit Metadata** 

[File] Edit View Transport Tracks Generate Effec

 $Ctrl + NI$ 

 $Ctrl + O$ 

 $Ctrl + W$ 

 $Ctrl + S$ 

 $\overline{\mathbf{x}}$ 

New

Open..

**Recent Files** Close

Save Project

Import Export...

Save Project As... Save Compressed Copy of Project... Check Dependencies... Open Metadata Editor...

7. Here is what you will see in your network folder:

resteraunt.aup  $\leftarrow$ File to open in Audacity (if you need to edit your recording) resteraunt.mp3 ← File to play recording to listen to